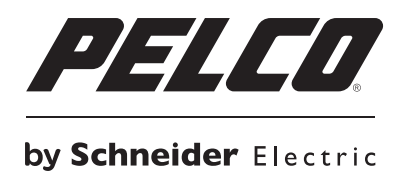

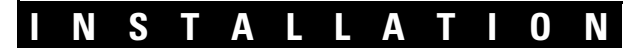

# **WS5070 Endura® Workstation**

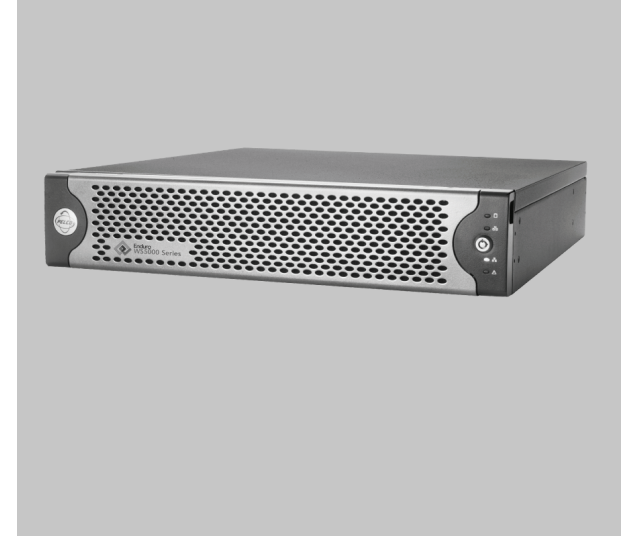

**C4601M-C (7/11)**

Download from Www.Somanuals.com. All Manuals Search And Download.

Download from Www.Somanuals.com. All Manuals Search And Download.

## **Contents**

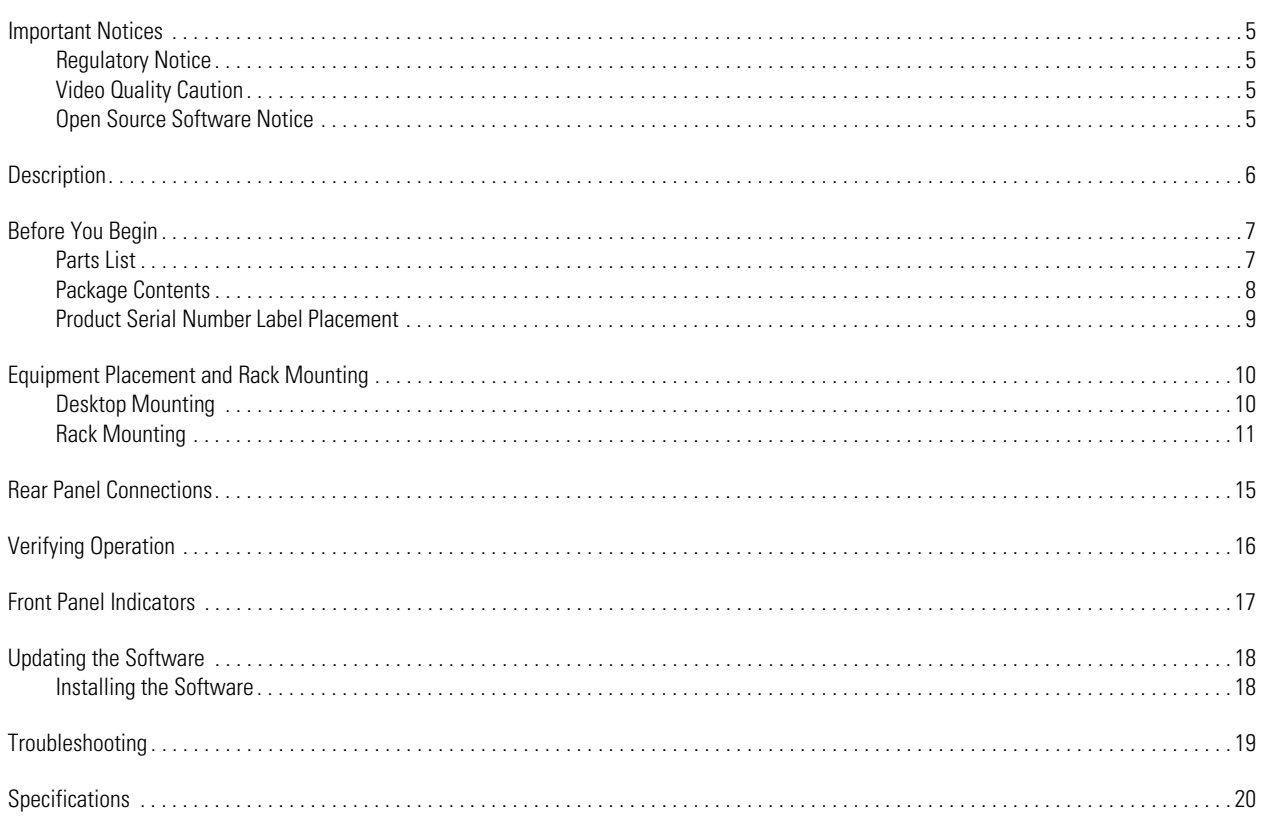

# **List of Illustrations**

 $\overline{4}$ 

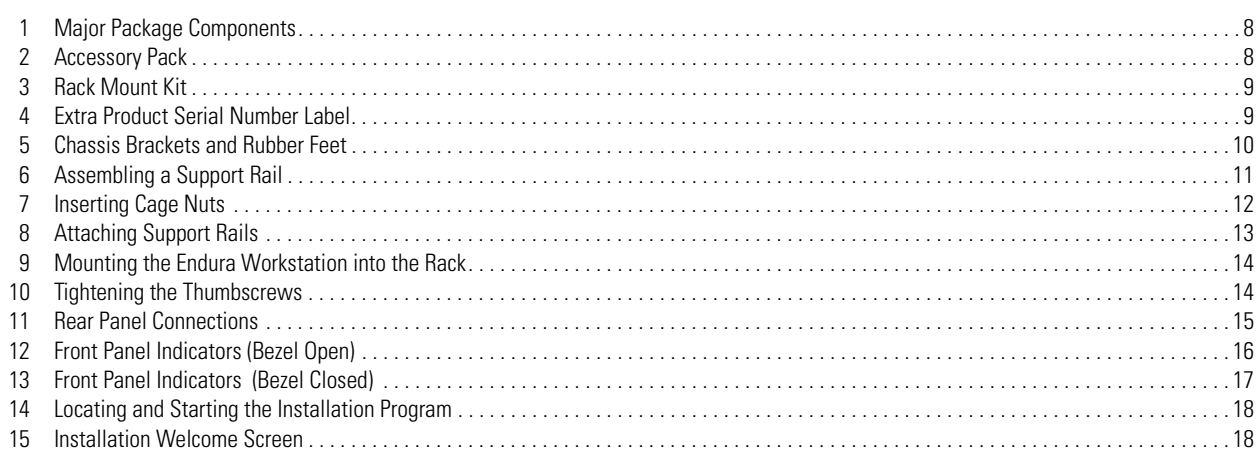

## <span id="page-4-0"></span>**Important Notices**

### <span id="page-4-1"></span>**REGULATORY NOTICE**

This device complies with Part 15 of the FCC Rules. Operation is subject to the following two conditions: (1) this device may not cause harmful interference, and (2) this device must accept any interference received, including interference that may cause undesired operation.

#### **RADIO AND TELEVISION INTERFERENCE**

This equipment has been tested and found to comply with the limits of a Class A digital device, pursuant to Part 15 of the FCC rules. These limits are designed to provide reasonable protection against harmful interference when the equipment is operated in a commercial environment. This equipment generates, uses, and can radiate radio frequency energy and, if not installed and used in accordance with the instruction manual, may cause harmful interference to radio communications. Operation of this equipment in a residential area is likely to cause harmful interference in which case the user will be required to correct the interference at his own expense.

Changes and Modifications not expressly approved by the manufacturer or registrant of this equipment can void your authority to operate this equipment under Federal Communications Commission's rules.

In order to maintain compliance with FCC regulations shielded cables must be used with this equipment. Operation with non-approved equipment or unshielded cables is likely to result in interference to radio and television reception.

This Class A digital apparatus complies with Canadian ICES-003.

Cet appareil numérique de la classe A est conforme à la norme NMB-003 du Canada.

### <span id="page-4-2"></span>**VIDEO QUALITY CAUTION**

#### **FRAME RATE NOTICE REGARDING USER-SELECTED OPTIONS**

Pelco systems are capable of providing high quality video for both live viewing and playback. However, the systems can be used in lower quality modes, which can degrade picture quality, to allow for a slower rate of data transfer and to reduce the amount of video data stored. The picture quality can be degraded by either lowering the resolution, reducing the picture rate, or both. A picture degraded by having a reduced resolution may result in an image that is less clear or even indiscernible. A picture degraded by reducing the picture rate has fewer frames per second, which can result in images that appear to jump or move more quickly than normal during playback. Lower frame rates may result in a key event not being recorded by the system.

Judgment as to the suitability of the products for user's purposes is solely the user's responsibility. Users shall determine the suitability of the products for their own intended application, picture rate and picture quality. In the event user intends to use the video for evidentiary purposes in a judicial proceeding or otherwise, user should consult with its attorney regarding any particular requirements for such use.

### <span id="page-4-3"></span>**OPEN SOURCE SOFTWARE NOTICE**

This product includes certain open source or other software originated from third parties that is subject to the GNU General Public License (GPL), GNU Library/Lesser General Public License (LGPL) and different and/or additional copyright licenses, disclaimers and notices.

The exact terms of GPL, LGPL and some other licenses are provided to you with this product. Please refer to the exact terms of the GPL and LGPL at *www.fsf.org* (Free Software Foundation) and *www.opensource.org* (Open Source Initiative) regarding your rights under said license. You may obtain a complete corresponding machine-readable copy of the source code of such software under the GPL or LGPL by sending your request to *digitalsupport@pelco.com* and the subject line should read *Source Code Request*. You will then receive a link in the e-mail for you to download the source code.

This offer is valid for a period of three (3) years from the date of the distribution of this product by Pelco.

## <span id="page-5-0"></span>**Description**

The Endura<sup>®</sup> workstation is a high-end personal computer designed to deliver optimum performance for the WS5200 advanced system management software. The Endura workstation has two video outputs, a USB keyboard, and a mouse. The Endura workstation can decode and display up to sixteen MPEG-4 or twelve H.264 encoded video streams at 704 x 480 or 704 x 576 resolution in real-time. In addition, the WS5070 can decode and display two full HD streams at 1080 pixels. The WS5070 model of the Endura workstation includes a single license of the WS5000 advanced system management software.

The software is a graphical user interface software that provides access to all operation and configuration features of the Endura system in one unified, user-friendly interface. The interface uses drag and drop operations, shortcut menus, and tooltips to enable the most direct, intuitive interactions. Sound, graphics, color, and on-screen messages provide helpful, ongoing feedback about user activity and system status.

With this software users can view live video; control cameras; record video; and search, play back, and export recorded video. Standard video display options include a single image  $(1 \times 1)$ , four images  $(2 \times 2)$ , nine images  $(3 \times 3)$ , sixteen images  $(4 \times 4)$ , six images  $(1 \text{ large} + 5 \text{ small})$ , ten images (2 large + 8 small), and 13 images (1 large + 12 small). Additional video display options for high definition monitors include six images (3 x 2) and 12 images (4 x 3). When multiple images are displayed, the patent pending EnduraView technology automatically adjusts the video display frame rates to provide the best rate for the cameras. Cameras can be assigned to a user-defined location or camera group; these locations and groups can then be used in the display, sorting, and selection of devices—a feature especially valuable in larger systems.

The software also allows users with the proper authority to perform administrative functions, such as configuring devices, setting up users, adjusting network settings, and creating recording schedules. Permissions to access these functions and all other system services can be configured to a fine level of detail. Users see only those devices and features to which they have been granted permission.

The software offers a powerful scripting interface. With scripts, users can flexibly and easily automate many system functions in almost any combination. An enhanced search interface enables searches across multiple devices, time ranges, and event types. System logs can also be searched, printed, and exported. A front panel USB port and DVD±RW/CD-RW drive make it easy to export video clips and still images to external media.

## <span id="page-6-0"></span>**Before You Begin**

Endura is a network system that requires a continuous amount of bandwidth to transmit true, live video. Therefore, always include your network administrator when planning and installing Endura components.

You will also need the following items:

- Access to an Endura network
	- that is an active, Gigabit Ethernet network that supports the full Internet Protocol suite,
	- that is configured with at least one Endura video recorder,
	- that is configured with at least one SM5000 system manager
- One or more monitors (1280 x 1024 VGA or DVI)
- Phillips screwdriver (if mounting the unit into a rack)
- Cat5e (or better) network cable

### <span id="page-6-1"></span>**PARTS LIST**

#### **Qty Description**

- 1 Pelco Endura workstation with software installed
- 1 Standard PC USB keyboard
- 1 Standard USB mouse
- 1 Rack-mounting kit:
	- 2 Chassis mounting brackets with handles and thumb screws
	- 8 Screws, 10-32 x 0.25-inch, Phillips pan head (4 for each bracket)
	- 2 Adjustable support rail sets (each set includes 1 front-mounting rail and 1 rear-mounting rail)
	- 6 Screws, 8-32 x 0.375-inch, Phillips truss head
	- 4 Screws, 10-32 x 0.5-inch, Phillips flat head (2 for each front-mounting rail)
	- 4 Screws, 10-32 x 0.75-inch, Phillips pan head (2 for each rear-mounting rail)
	- 10 Cage nuts (for use with square-hole racks)
- 2 DVI-to-VGA video adapter
- 1 Power cord either 1 USA standard, 1 European standard, or 1 UK standard (Units shipped to China do not include power cords.)
- 2 Keys
- 3 Product identification labels (attached to unit)
- 1 WS5070 Endura Workstation Installation manual (C4601M)
- 1 WS5000 Advanced System Management Software Operation manual (C4607M)
- 1 WS5070 Endura Workstation Quick Start Guide (C4608M)
- 1 Important Safety Instructions (C1626M)
- 1 Endura Installation and Programming Checklist (C1678M)
- 1 Resource Disc
- 1 Recovery Disc
- 1 Windows® 7 Ultimate 64-bit Version Installation Disc

## <span id="page-7-0"></span>**PACKAGE CONTENTS**

The following diagrams show the contents of the two boxes. When installing the Endura workstation, refer to these diagrams.

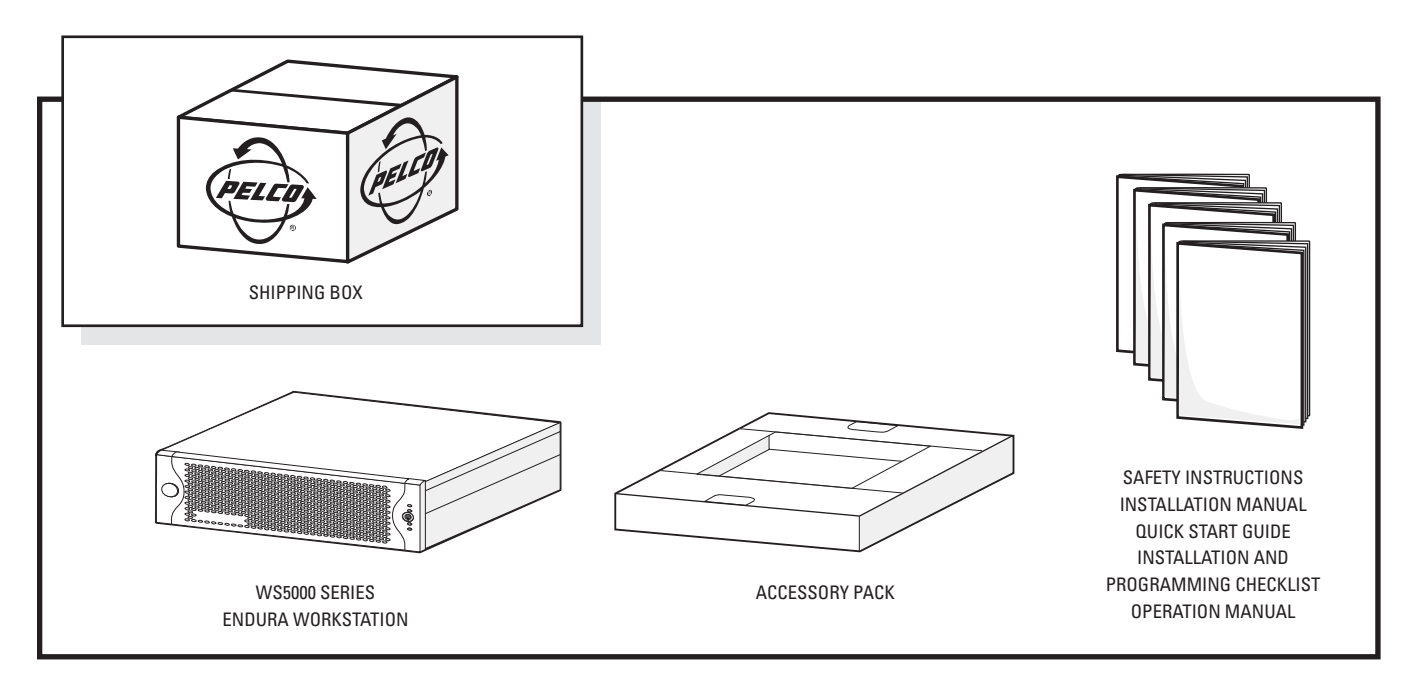

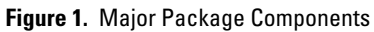

<span id="page-7-1"></span>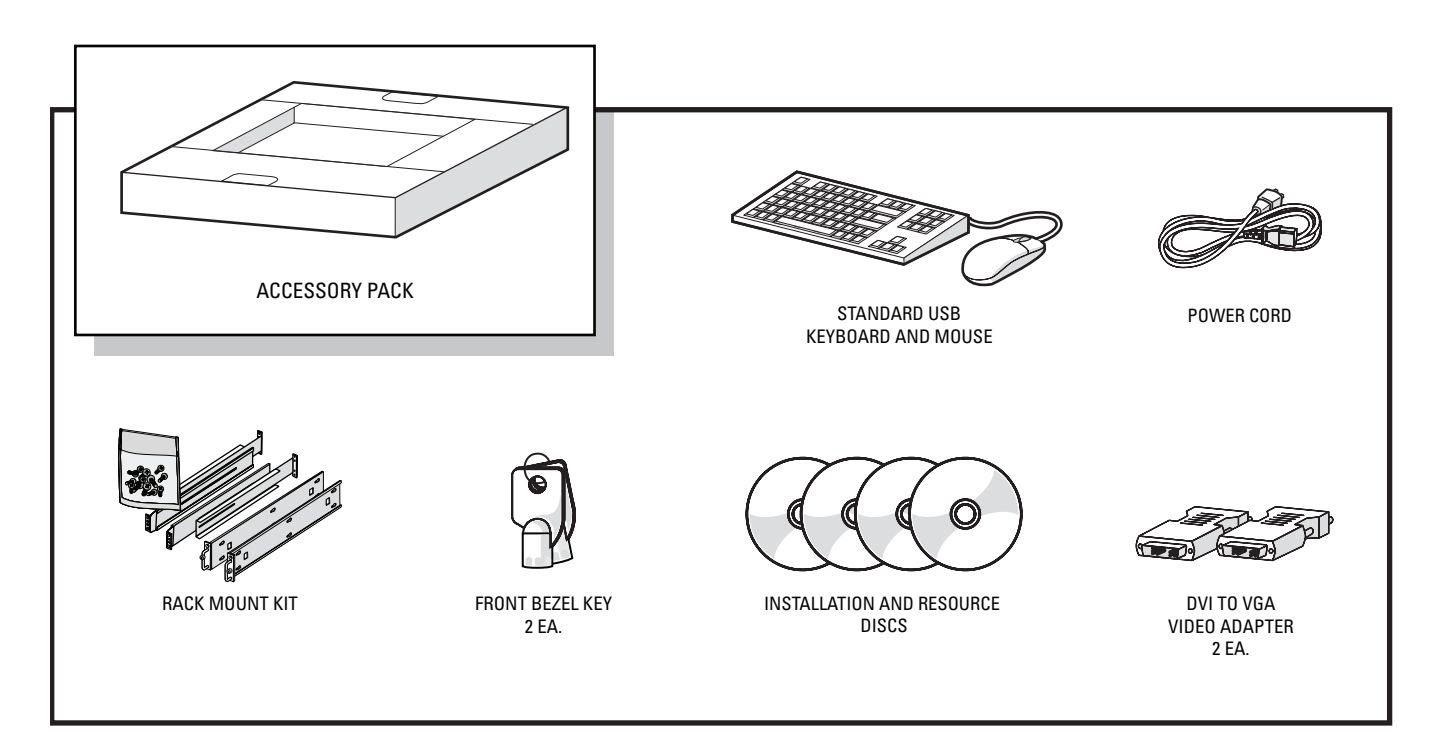

<span id="page-7-2"></span>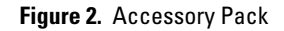

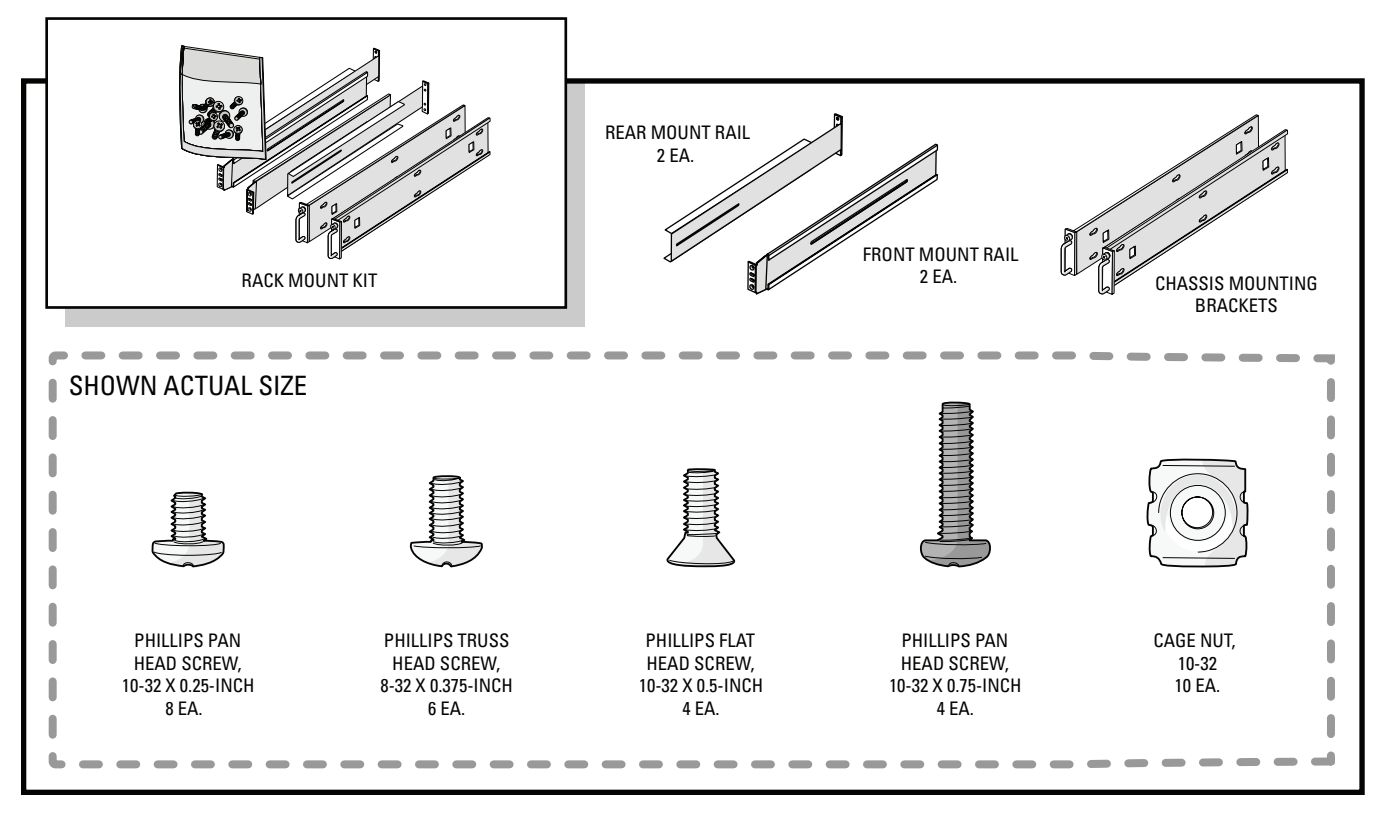

**Figure 3.** Rack Mount Kit

### <span id="page-8-1"></span><span id="page-8-0"></span>**PRODUCT SERIAL NUMBER LABEL PLACEMENT**

Product serial number labels help Pelco Product Support identify your system and its factory configuration if your Endura workstation or its components require service.

Three labels citing your product's serial number are attached to the Endura workstation. One label is attached to the bottom of the Endura workstation. A second label is attached to the front panel of the unit, behind the bezel.

Because rack mounting and other installation options may obscure the factory-applied labels, a third label is provided for you to attach to your product documentation or another product location that will not be obscured by installation.

To use this label:

- 1. Locate the small label attached to the outside of the front bezel with a yellow sticker that reads "Extra serial number label: remove prior to installation."
- 2. Remove the yellow sticker.
- <span id="page-8-2"></span>3. Peel away the backing of the small white label and attach it to this Installation manual, other product documentation, or an unobscured product location.

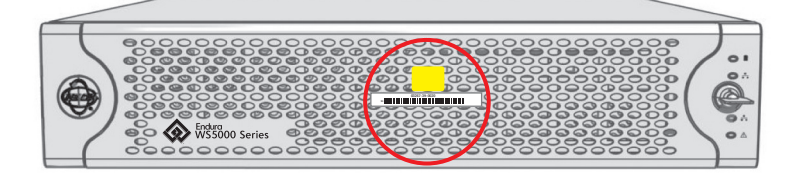

**Figure 4.** Extra Product Serial Number Label

## <span id="page-9-0"></span>**Equipment Placement and Rack Mounting**

The Endura workstation can be placed on a flat surface, such as a desktop, or mounted in an equipment rack.

### <span id="page-9-1"></span>**DESKTOP MOUNTING**

**WARNING:** Do not place the Endura workstation unit on its side; in this position, the unit is likely to fall over and may cause equipment damage or personal injury.

To mount the Endura workstation on a desktop:

- 1. Verify that the rubber feet are securely installed on the four corners of the bottom of the unit to prevent surface damage.
- 2. Remove the two chassis brackets (if attached) from the sides of the unit, using a Phillips screwdriver to remove the eight 10-32 x 0.25-inch Phillips pan head screws (supplied, four per bracket). Save the brackets and screws for possible future use.
- 3. Position the unit to allow for cable and power cord clearance at the rear of the unit. Be sure that the air flow around the unit is not obstructed.

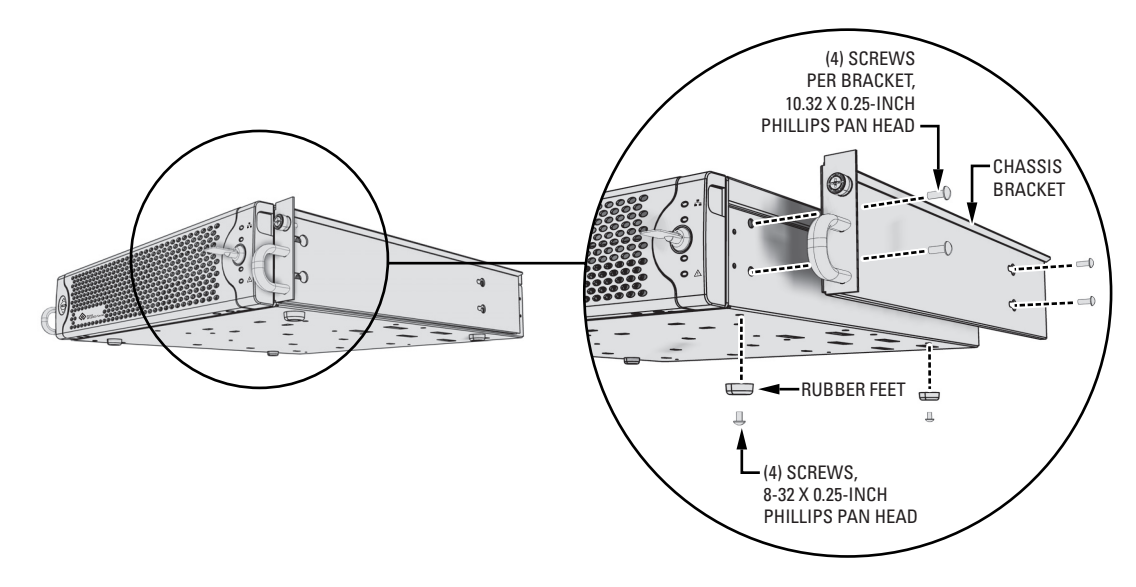

<span id="page-9-2"></span>**Figure 5.** Chassis Brackets and Rubber Feet

### <span id="page-10-0"></span>**RACK MOUNTING**

The Endura workstation mounts into an industry-standard 19-inch equipment rack. The Endura workstation occupies two rack units (8.9 cm or 3.5 inches) of vertical rack space. The hardware necessary to mount the Endura workstation into a rack is supplied with the unit.

The rack must meet the following requirements:

- Rack standard: 19-inch EIA-310-D compliant (rear column required).
- Rack column depth: 50.8 to 76.2 cm (20 to 30 inches).
- Column mounting hole provisions: 10-32 UNF-2B threaded holes or square window holes on front and rear columns.
- Door systems (optional): Front doors must have at least 5.1 cm (2 inches) between the Endura workstation front bezel and the inside of the door. Rear doors may be used only on rack columns that are more than 66.0 cm (26 inches) deep.

**WARNING:** Slots and openings in the cabinet provide ventilation to prevent the unit from overheating. Do not block these openings. Never place the unit near or over a radiator or heat register. When placing the unit in a built-in installation, such as a rack, be sure to provide proper ventilation.

**NOTE:** [Figure 3](#page-8-1) identifies each piece of hardware for this procedure.

To install the Endura workstation in a rack:

- 1. If chassis mounting brackets are not attached: Attach one mounting bracket (supplied) to each side of the Endura workstation. Use four 10-32 x 0.25-inch Phillips pan head screws (supplied) for each bracket. Attach the brackets so that the tapered ends are positioned toward the rear of the Endura workstation (refer to [Figure 5](#page-9-2)).
- 2. Remove the four rubber feet from the underside of the unit if they are attached. Save the rubber feet and screws for possible future use.
- 3. Attach one front-mount rail (supplied) to one rear-mount rail (supplied). Make sure the rails are mounted back to back, as shown in [Figure 6](#page-10-1). Use three 8-32 x 0.375-inch Phillips truss head screws (supplied) in any of the available holes. Leave the screws loose; they will be tightened later in the installation.

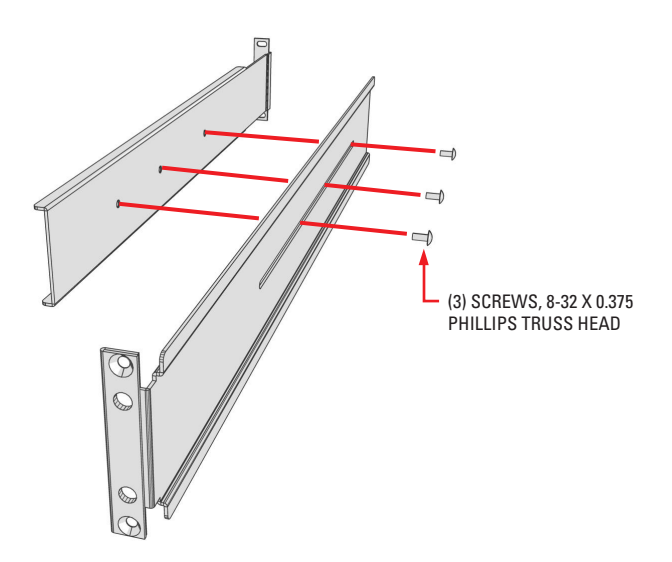

**Figure 6.** Assembling a Support Rail

- <span id="page-10-1"></span>4. Repeat the previous step for the other rail set.
- 5. If installing the unit into a square-hole rack: Insert 10 cage nuts (supplied) into the square-hole rack as shown in [Figure 7.](#page-11-0)

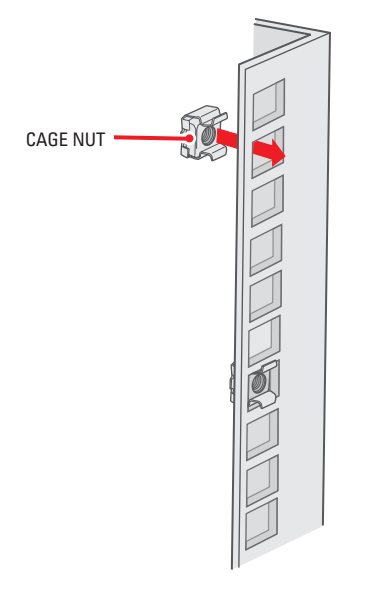

**Figure 7.** Inserting Cage Nuts

<span id="page-11-0"></span>6. Attach one support rail assembly (supplied) to the equipment rack in the desired location (refer to [Figure 8](#page-12-0)).

**NOTE:** The support rail assemblies are identical and may be used on either the right or left side of the rack.

- a. Position the ear of the front-mount rail against the front of the equipment rack. Align the top and bottom holes in the ear of the rail with the threaded holes (or cage nuts) in the rack.
- b. Using two 10-32 x 0.5-inch Phillips flat head screws (supplied), attach the ear of the rail to the front of the rack. Insert the screws from the outside of the rack, pointing rearward.
- c. Adjust the rails to the correct depth of the equipment rack by sliding the rear-mount rail to the back of the equipment rack.
- d. Position the ear of the rear-mount rail against the rear exterior of the equipment rack. Align the top and bottom holes in the ear of the rail section with the threaded holes (or cage nuts) in the equipment rack.
- e. Using two 10-32 x 0.75-inch Phillips pan head screws (supplied), attach the ear of the rail to the rear of the rack. Insert the screws from the outside of the rack, pointing forward.

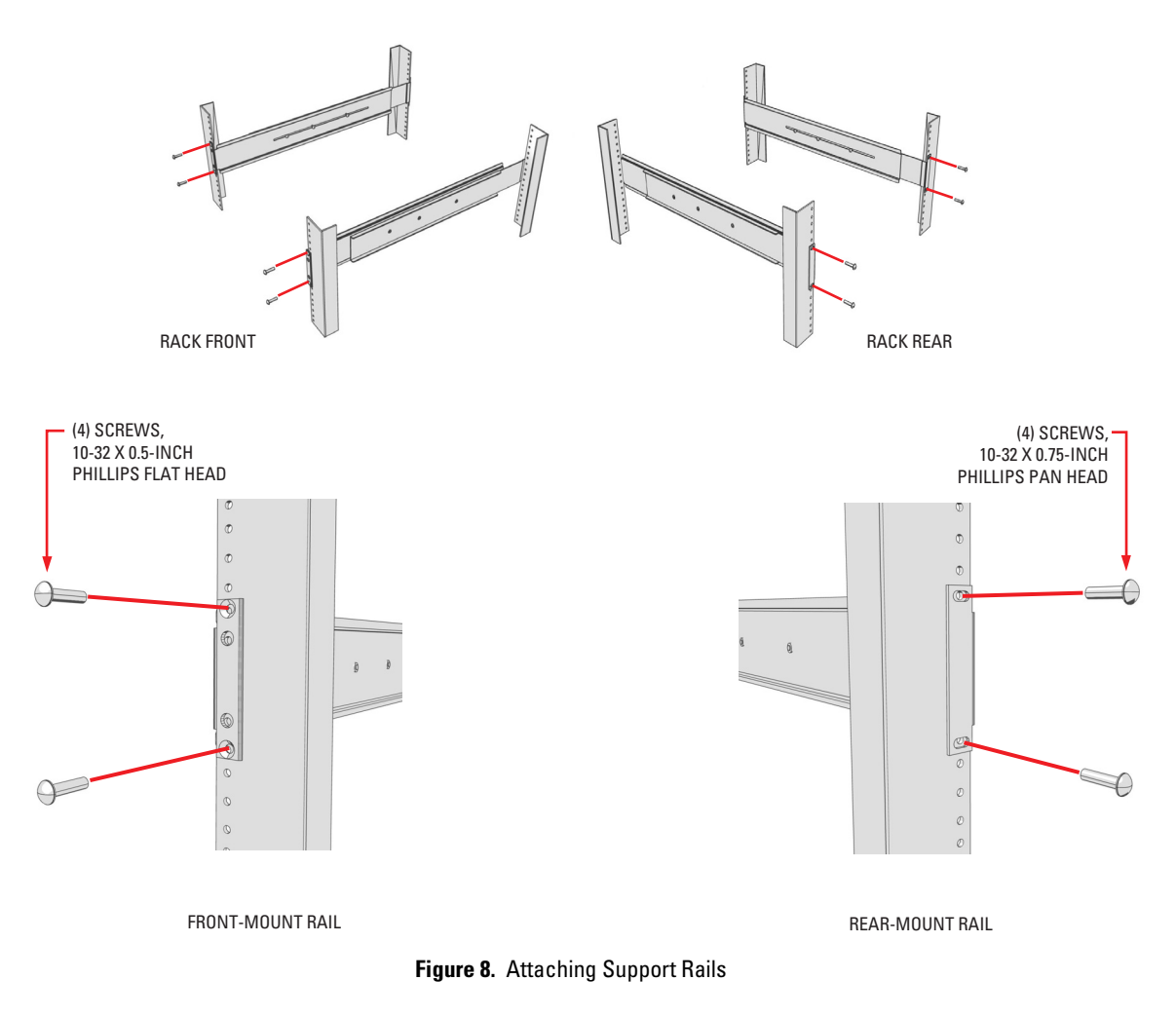

- <span id="page-12-0"></span>7. Repeat the previous step for the second support rail assembly.
- 8. Tighten the 8-32 x 0.375-inch Phillips truss head screws that were attached to the front- and rear-mount rails (refer to [Figure 6 on page 11](#page-10-1)).
- 9. Place the unit onto the mount rails by sliding the chassis brackets onto the rails (refer to [Figure 9 on page 14](#page-13-0)). This step may require two people to lift and slide the unit into place. The unit should slide in and out of the rack easily.
- **WARNING:** When sliding out the Endura workstation, be careful not to let the unit fall out of the rack.

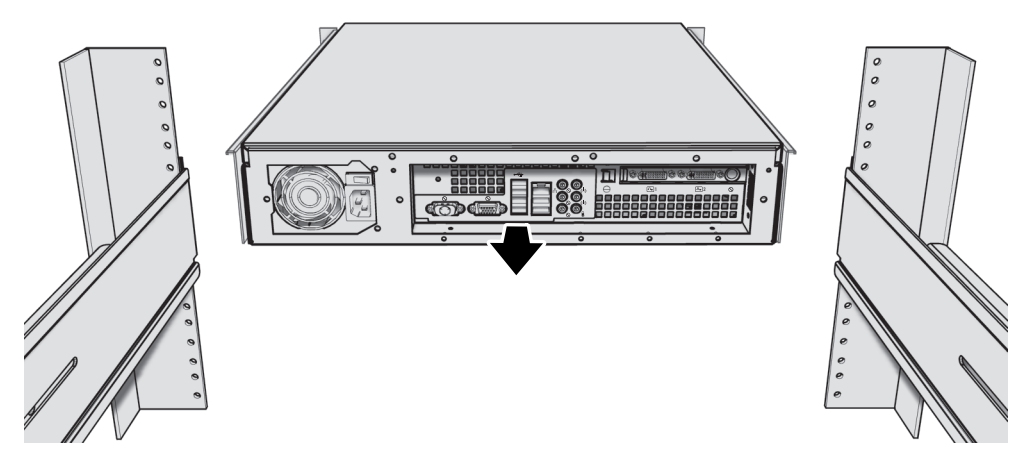

**Figure 9.** Mounting the Endura Workstation into the Rack

10. After the unit is in place, tighten the two thumbscrews (supplied) to secure the unit to the rack.

<span id="page-13-0"></span>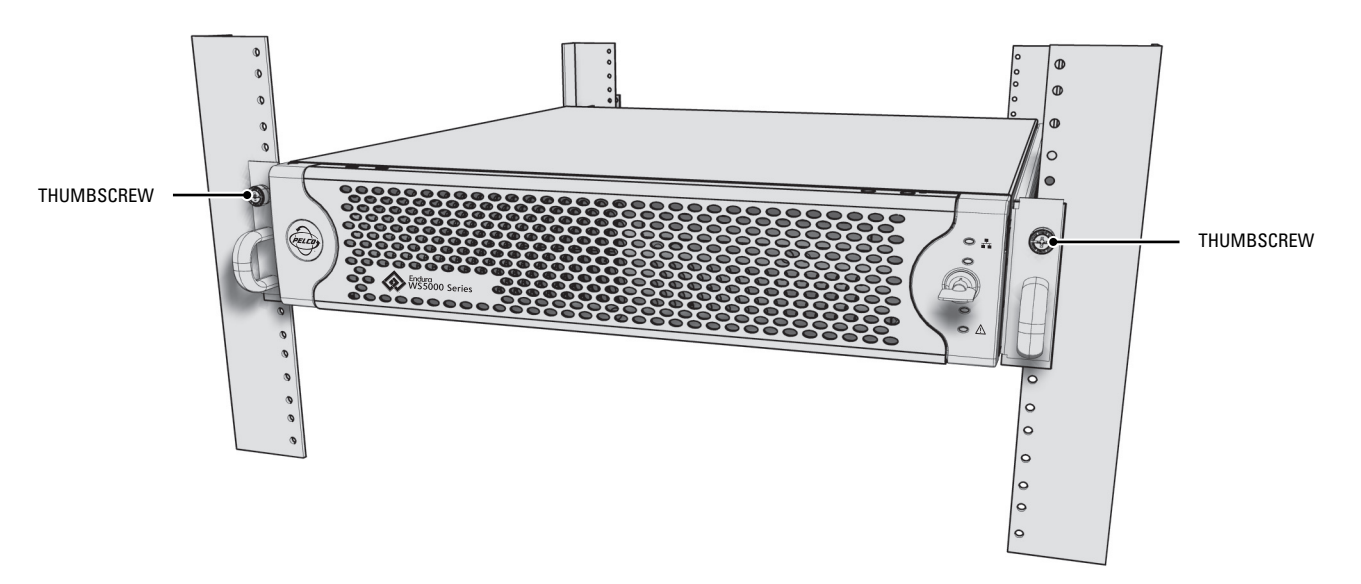

<span id="page-13-1"></span>**Figure 10.** Tightening the Thumbscrews

## <span id="page-14-0"></span>**Rear Panel Connections**

1. Connect the video output.

The Endura workstation can support two video outputs to a digital video interface (DVI) output. Connect a DVI cable from the DVI output to the digital monitor's input connector. To connect a VGA monitor to this output, use a DVI-to-VGA adapter plug supplied with the Endura workstation.

- 2. Connect the audio input and output. The Endura workstation supports bidirectional audio. This lets you control a loudspeaker or other audio equipment, such as a door intercom system, at the monitored location. There are two connectors for receiving audio (one for a preamplified audio line input and one for a microphone) and one connector for audio output.
	- **Audio in:** Connect a preamplified audio device to the audio input stereo jack.
	- **Audio out:** Connect a speaker or other audio output device to the audio output stereo jack. The line output has an adjustable level of up to 3 Vp-p with a minimum load of 8 ohms.
	- **Microphone in:** Connect a microphone to the microphone stereo jack.
- 3. Connect a 1000Base-T Cat5e (or better) cable to the network connector on the rear panel and to the network switch.
- 4. Use the USB 2.0 ports (front or rear of the unit) to connect the USB keyboard and mouse supplied with the unit. Alternatively, you may connect a KBD5000 keyboard (sold separately). USB cables connecting the KBD5000 to the Endura workstation may be no more than 3 m (9.8 ft) long.
- 5. Connect a region-specific power cord to the rear of the unit, connect the cord to a power source, and then turn on the power switch. The Endura workstation uses a 100 to 240 VAC power supply.
- **WARNING:** Turning off the power switch shuts down the unit. Do not turn off the power in this manner unless the unit does not shut down  $\bigwedge$ properly through the Windows<sup>®</sup> operating system. Turning off the unit in this manner can result in unexpected data loss in the software.

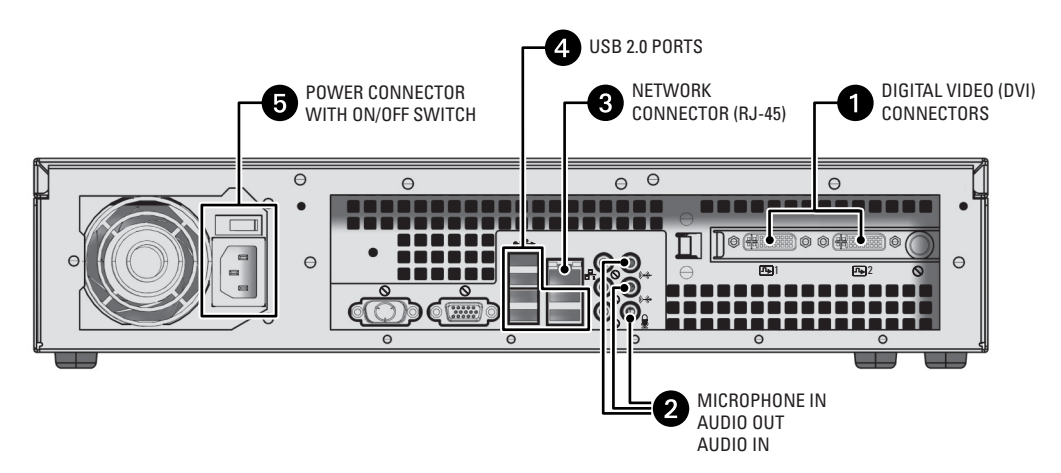

<span id="page-14-1"></span>**Figure 11.** Rear Panel Connections

# <span id="page-15-0"></span>**Verifying Operation**

- 1. Using one of the keys that came with the unit, open the bezel by swinging it on its hinge away from the front of the unit.
- 2. Turn on the Endura workstation by momentarily pressing the black power button on the front of the unit (refer to Figure 12).
- 3. Close the front bezel.
- **WARNING:** Pressing and holding the power button for four seconds will shut down the unit. Do not shut down the unit in this manner  $\bigwedge$ unless the unit does not shut down properly through the Windows operating system.

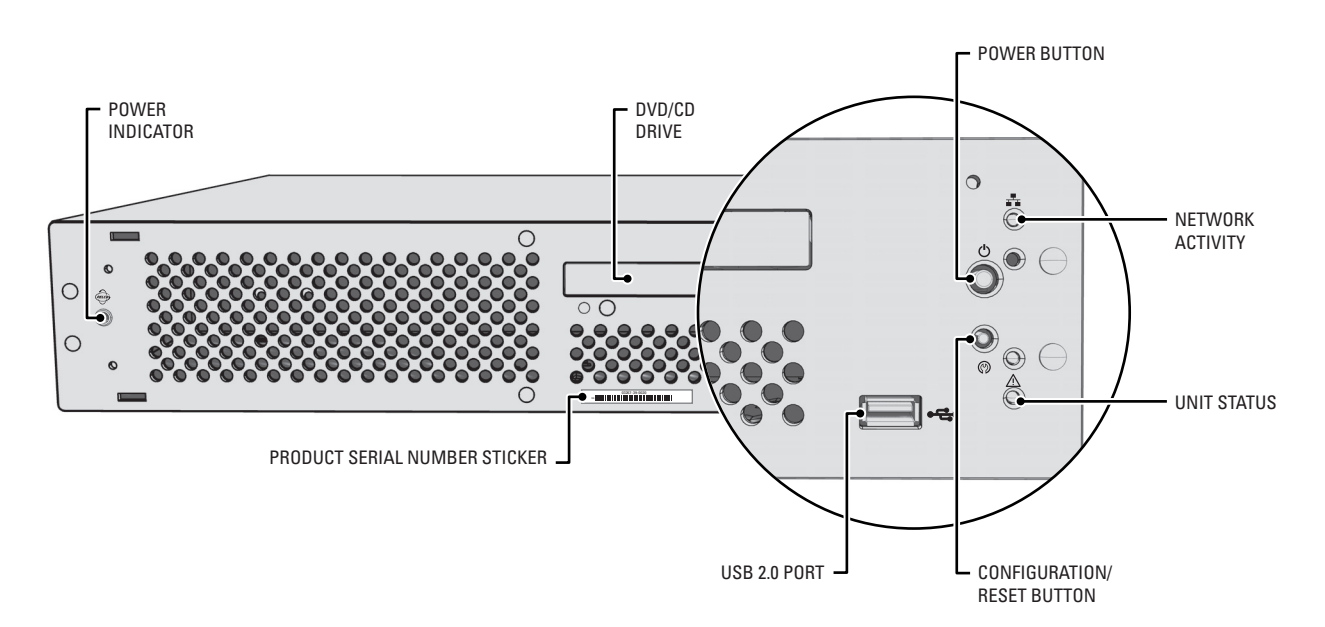

**Figure 12.** Front Panel Indicators (Bezel Open)

- <span id="page-15-1"></span>4. Check the front panel indicators (refer to *[Front Panel Indicators](#page-16-0)* on page 17):
	- The Pelco badge on the front panel should glow blue if the bezel is closed and the power is on. If the bezel is open, the power indicator should glow white.
	- The unit status indicator should glow solid green after the unit starts.
	- The network activity indicator shows the network connection speed and status.

**NOTE:** The white configuration/reset button is reserved for future use (refer to [Figure 12](#page-15-1)).

## <span id="page-16-0"></span>**Front Panel Indicators**

Refer to the software documentation for details on how to configure and operate the system. Do not install other software on this unit as video performance may suffer.

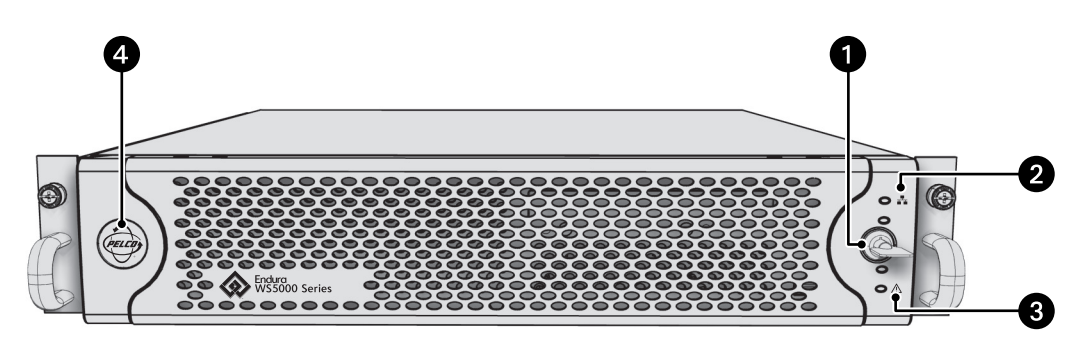

**Figure 13.** Front Panel Indicators (Bezel Closed)

#### <span id="page-16-1"></span>**1** Front Panel Lock and Key

The front panel lock and key secure the unit from tampering.

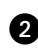

**<sup>1</sup>** Network activity indicator  $H_1$ 

The activity indicator flashes green when the unit is sending or receiving network data.

#### **B** Unit status indicator  $\bigwedge$

The unit status is indicated by one of the following three colors:

- **Green:** The unit is functioning normally.
- **Yellow:** The unit is in configuration mode.
- **Red:** The unit is in an error condition.

#### **Pelco badge (power indicator)**

The Pelco badge, on the left side of the unit, glows blue when the unit has power. Behind the front bezel, the power indicator LED is white.

## <span id="page-17-0"></span>**Updating the Software**

The software is updated frequently as Pelco continues to refine and enhance the system, and the latest software might not be available at the time the Endura workstation is shipped. It is therefore recommended that you visit the Certified Partner Portal at the Pelco Web site (*[www.pelco.com](http://pelco.com)*) periodically to confirm that the unit contains the latest version of the software. After you download any update, refer to *[Installing the Software](#page-17-1)* for further instructions on updating the unit.

### <span id="page-17-1"></span>**INSTALLING THE SOFTWARE**

- A **WARNING:** Do not use the Add/Remove Programs feature of Microsoft® Windows to remove an existing version of the software. The updated software depends on components and settings that are present in the existing version. The installation program will remove the existing software as the newer version is installed.
- 1. Close the software if it is running.
- 2. In Windows Explorer, locate the folder where you downloaded the updated version of the software, and then double-click the setup program. The program prepares the installation files and displays the Welcome screen [\(Figure 15](#page-17-3)).

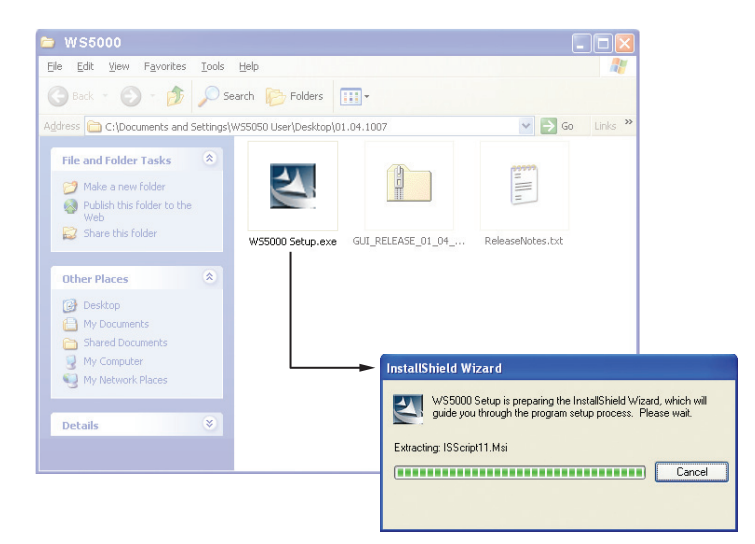

**Figure 14.** Locating and Starting the Installation Program

<span id="page-17-2"></span>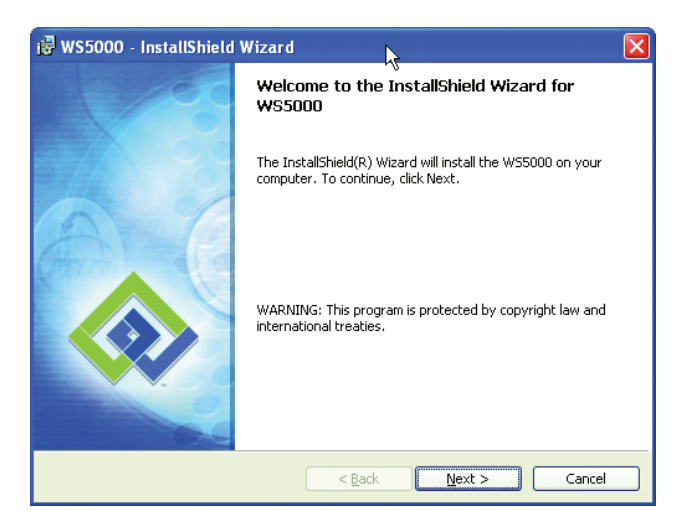

**Figure 15.** Installation Welcome Screen

<span id="page-17-3"></span>3. Follow the instructions on the installation screens to install the software.

## <span id="page-18-0"></span>**Troubleshooting**

Consult the software configuration manual for detailed information on setting up devices that are attached to the Endura system. The following table provides suggestions to common issues related to the Endura workstation. If those instructions fail to solve your problem, contact Pelco Product Support at 1-800-289-9100 (USA and Canada) or +1-559-292-1981 (international) for assistance. You should have the serial number from the label on the front panel of the unit as well as the software version from the unit's Advanced Properties dialog box.

**NOTE:** Do not try to repair the unit yourself. Opening it immediately voids any warranty. Leave maintenance and repairs to qualified technical personnel. Exchange the defective unit and return it for repair.

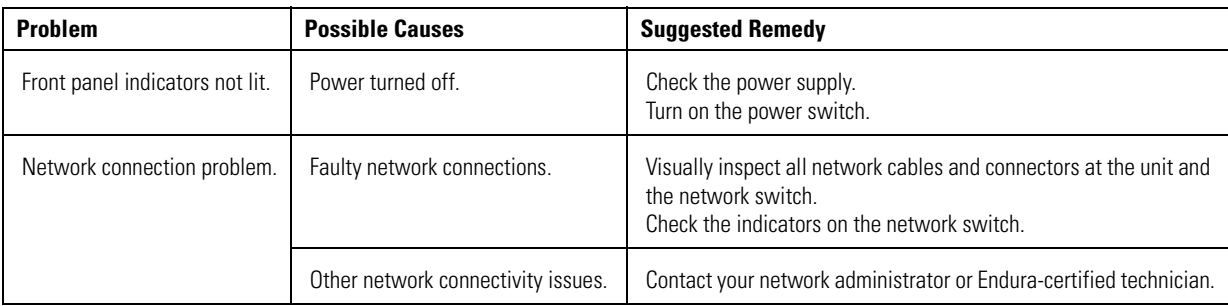

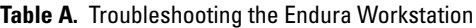

# <span id="page-19-0"></span>**Specifications**

### **SYSTEM**

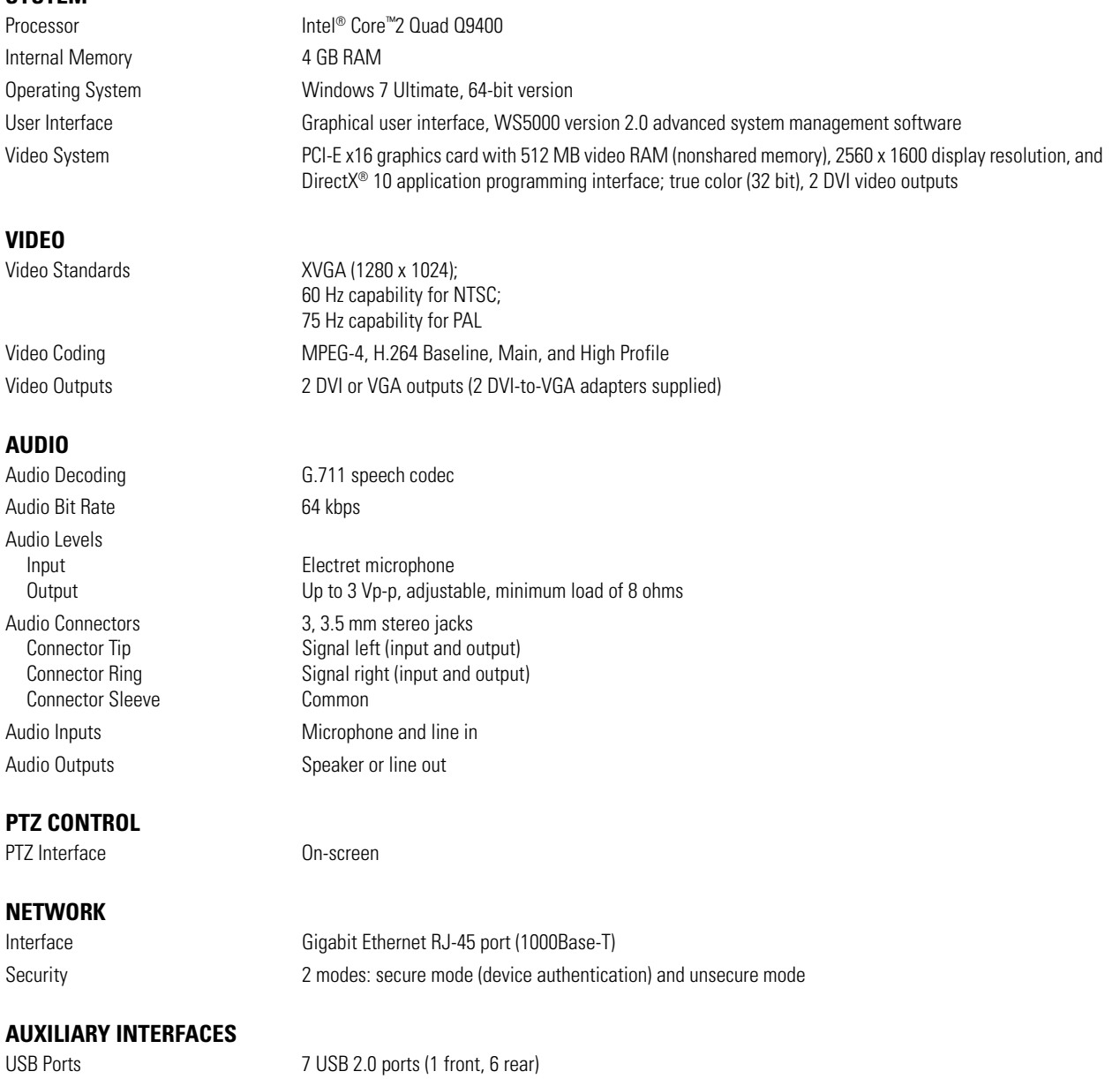

### **FRONT PANEL**

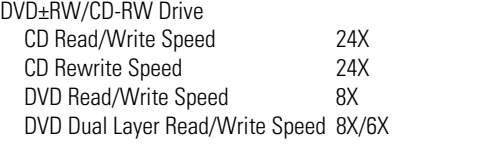

Buttons Power, configuration/reset

Indicators

Power Blue if power Network Activity<br>
Unit Status<br>
Green, yellow, red Green, yellow, red

### **POWER**

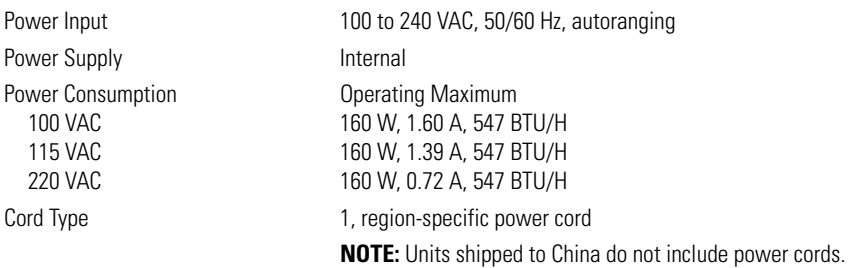

#### **ENVIRONMENTAL**

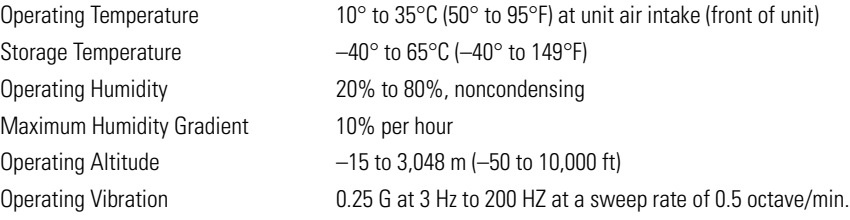

### **PHYSICAL**

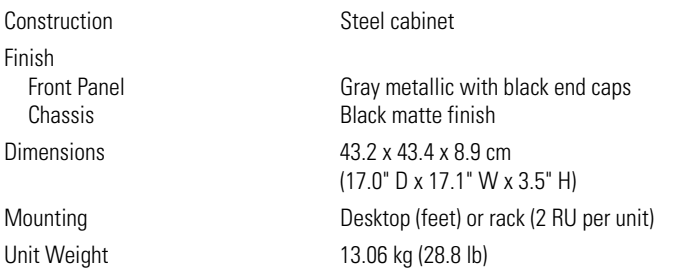

#### **STANDARDS/ORGANIZATIONS**

- Pelco is a member of the MPEG-4 Industry Forum
- Pelco is a member of the Universal Plug and Play (UPnP) Forum, Steering Committee
- Pelco is a member of the Universal Serial Bus (USB) Implementers Forum
- Pelco is a contributor to the International Standards for Organization / Electrotechnical Commission (ISO/IEC) Joint Technical Committee 1 (JTC1), "Information Technology," Subcommittee 29, Working Group 11
- Compliance, ISO/IEC 14496 standard (also known as MPEG-4)
- Compliance, International Telecommunication Union (ITU) Recommendation G.711, "Pulse Code Modulation (PCM) of Voice Frequencies"

#### **PRODUCT WARRANTY AND RETURN INFORMATION**

#### **WARRANTY**

Pelco will repair or replace, without charge, any merchandise proved defective in material or workmanship **for a period of one year** after the date of shipment.

Exceptions to this warranty are as noted below:

- Five years:
	- Fiber optic products
	- Unshielded Twisted Pair (UTP) transmission products
	- CC3701H-2, CC3701H-2X, CC3751H-2, CC3651H-2X, MC3651H-2, and MC3651H-2X camera models
- Three years:
	- Fixed network cameras and network dome cameras with Sarix® technology
	- Sarix thermal imaging products (TI and ESTI Series)
	- Fixed camera models (CCC1390H Series, C10DN Series, C10CH Series, and IP3701H Series)
	- EH1500 Series enclosures
	- Spectra® IV products (including Spectra IV IP)
	- Spectra HD dome products
	- Camclosure® Series (IS, ICS, IP) integrated camera systems
	- DX Series video recorders (except DX9000 Series which is covered for a period of one year), DVR5100 Series digital video recorders, Digital Sentry® Series hardware products, DVX Series digital video recorders, and NVR300 Series network video recorders
	- Endura® Series distributed network-based video products
	- Genex® Series products (multiplexers, server, and keyboard)
	- PMCL200/300/400 Series LCD monitors
	- PMCL5xxF Series and PMCL5xxNB Series LCD monitors
- Two vears:
	- Standard varifocal, fixed focal, and motorized zoom lenses
	- DF5/DF8 Series fixed dome products
	- Legacy® Series integrated positioning systems
	- Spectra III™, Spectra Mini, Spectra Mini IP, Esprit®, ExSite®, ExSite IP, and PS20 scanners, including when used in continuous motion applications
	- Esprit Ti and TI2500 Series thermal imaging products
	- Esprit and WW5700 Series window wiper (excluding wiper blades)
	- CM6700/CM6800/CM9700 Series matrix
	- Digital Light Processing (DLP®) displays (except lamp and color wheel). The lamp and color wheel will be covered for a period of 90 days. The air filter is not covered under warranty.
- Six months:
	- All pan and tilts, scanners, or preset lenses used in continuous motion applications (preset scan, tour, and auto scan modes)

Pelco will warrant all replacement parts and repairs for 90 days from the date of Pelco shipment. All goods requiring warranty repair shall be sent freight prepaid to a Pelco designated location. Repairs made necessary by reason of misuse, alteration, normal wear, or accident are not covered under this warranty.

Pelco assumes no risk and shall be subject to no liability for damages or loss resulting from the specific use or application made of the Products. Pelco's liability for any claim, whether based on breach of contract, negligence, infringement of any rights of any party or product liability, relating to the Products shall not exceed the price paid by the Dealer to Pelco for such Products. In no event will Pelco be liable for any special, incidental, or consequential damages (including loss of use, loss of profit, and claims of third parties) however caused, whether by the negligence of Pelco or otherwise.

The above warranty provides the Dealer with specific legal rights. The Dealer may also have additional rights, which are subject to variation from state to state.

If a warranty repair is required, the Dealer must contact Pelco at (800) 289-9100 or (559) 292-1981 to obtain a Repair Authorization number (RA), and provide the following information:

- 1. Model and serial number
- 2. Date of shipment, P.O. number, sales order number, or Pelco invoice number 3. Details of the defect or problem
- 

If there is a dispute regarding the warranty of a product that does not fall under the warranty conditions stated above, please include a written explanation with the product when returned.

Method of return shipment shall be the same or equal to the method by which the item was received by Pelco.

#### **RETURNS**

To expedite parts returned for repair or credit, please call Pelco at (800) 289-9100 or (559) 292-1981 to obtain an authorization number (CA number if returned for credit, and RA number if returned for repair) and designated return location.

All merchandise returned for credit may be subject to a 20 percent restocking and refurbishing charge.

Goods returned for repair or credit should be clearly identified with the assigned CA or RA number and freight should be prepaid. Revised 5-6-11

**<sup>®</sup>Green** The materials used in the manufacture of this document and its components are compliant to the requirements of Directive 2002/95/EC.

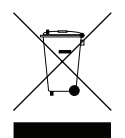

This equipment contains electrical or electronic components that must be recycled properly to comply with Directive 2002/96/EC of the European Union regarding the disposal of waste electrical and electronic equipment (WEEE). Contact your local dealer for procedures for recycling this equipment.

#### **REVISION HISTORY**

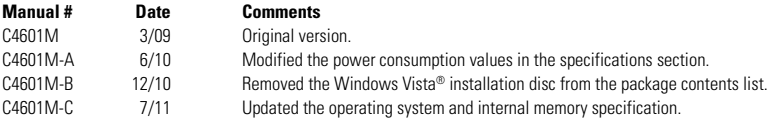

Pelco, the Pelco logo, and other trademarks associated with Pelco products referred to in this publication are trademarks of Pelco, Inc. or its affiliates.<br>All other product names and services are the property of their res All other product names and services are the property of their respective companies. Product specifications and availability are subject to change without notice.

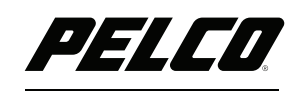

by Schneider Electric

**<www.pelco.com>**

Pelco by Schneider Electric 3500 Pelco Way Clovis, California 93612-5699 United States USA & Canada Tel (800) 289-9100 Fax (800) 289-9150 International Tel +1 (559) 292-1981 Fax +1 (559) 348-1120

Free Manuals Download Website [http://myh66.com](http://myh66.com/) [http://usermanuals.us](http://usermanuals.us/) [http://www.somanuals.com](http://www.somanuals.com/) [http://www.4manuals.cc](http://www.4manuals.cc/) [http://www.manual-lib.com](http://www.manual-lib.com/) [http://www.404manual.com](http://www.404manual.com/) [http://www.luxmanual.com](http://www.luxmanual.com/) [http://aubethermostatmanual.com](http://aubethermostatmanual.com/) Golf course search by state [http://golfingnear.com](http://www.golfingnear.com/)

Email search by domain

[http://emailbydomain.com](http://emailbydomain.com/) Auto manuals search

[http://auto.somanuals.com](http://auto.somanuals.com/) TV manuals search

[http://tv.somanuals.com](http://tv.somanuals.com/)